## **Hola y bienvenidos, familia de Academypop**

Hoy vamos a aprender a como usar la herramienta de autor Ardora y crearemos un panel gráfico.

El **primer paso** es tener una imagen para colocarles las diferentes palabras, las cuales serán los puntos que luego el participante seleccionará para llenar la actividad.

En este ejemplo, voy a trabajar con una imagen de la célula, sin embargo, usted puede entrar a Google y buscar una imagen que cumpla con el objetivo que usted desea obtener.

Una página que puede visitar y donde puede encontrar imágenes sin derecho de autor es pixbbay.com

Una vez que se tenga la imagen, entonces vamos a abrir la herramienta Ardora.

**Paso 2:** Abrir la herramienta Adora

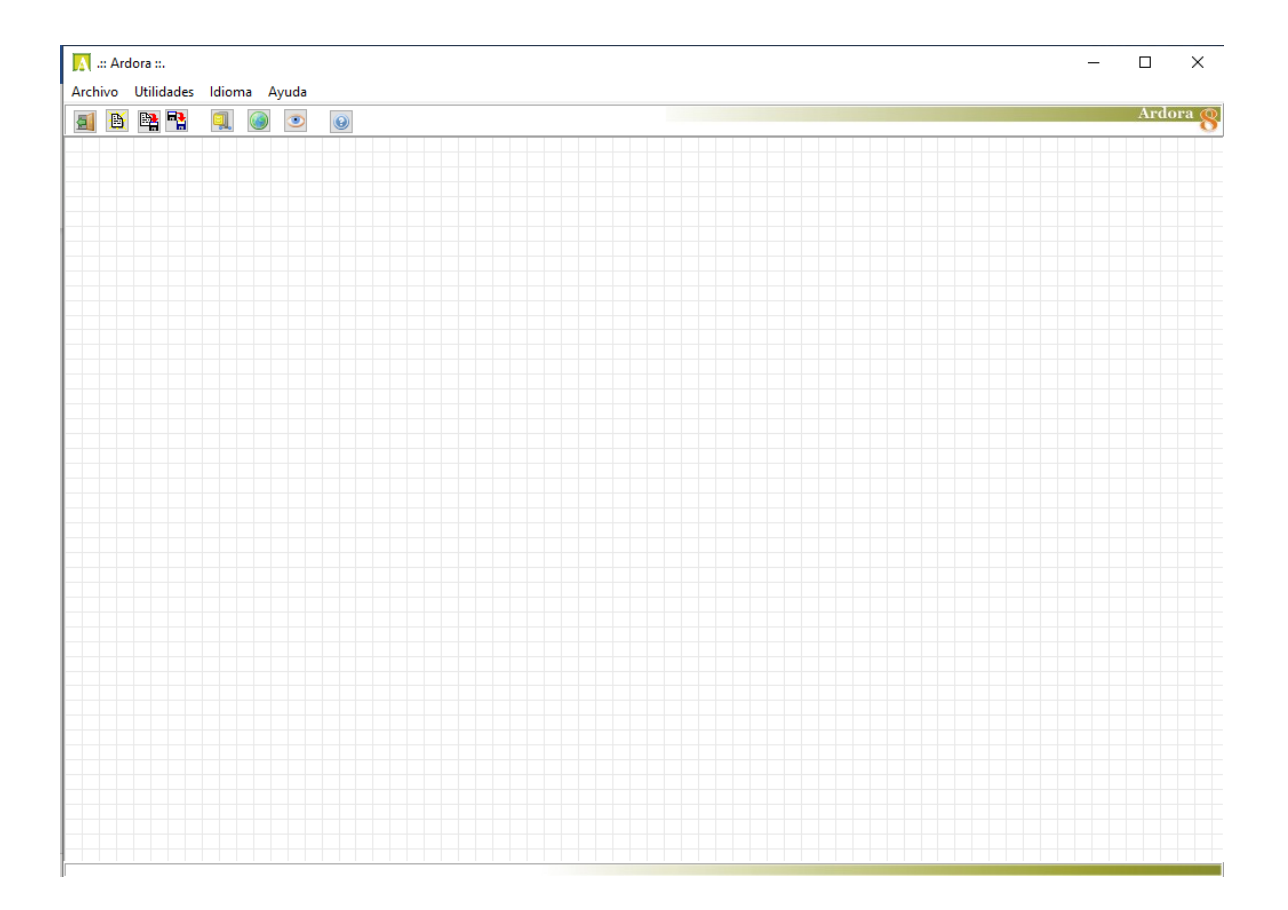

**Paso 3:** Luego, debemos ir al menú principal e ir seleccionando de la siguiente manera: Nueva actividad – Actividad con gráfico y Panel gráfico.

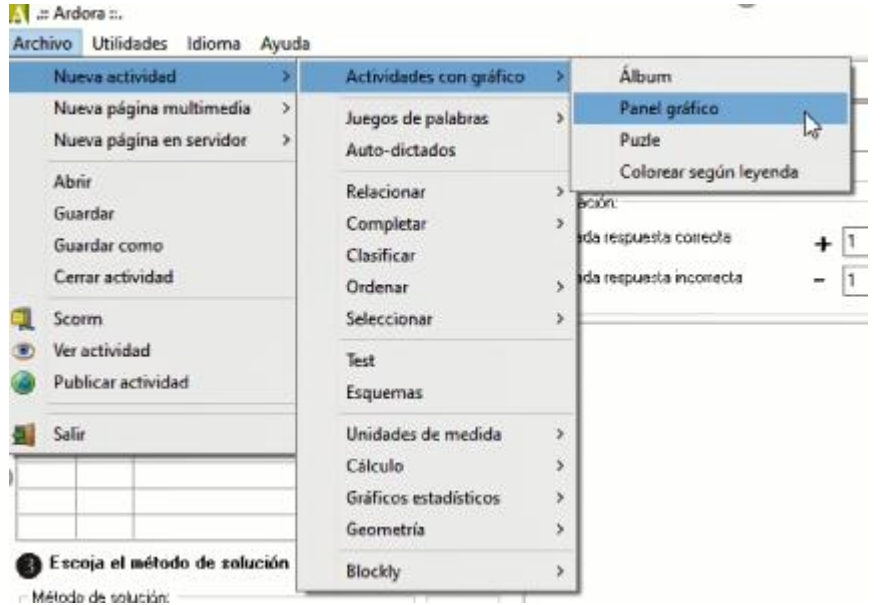

**Paso 4:** Al seleccionar Panel con gráfico, nos saldrá la siguiente ventana.

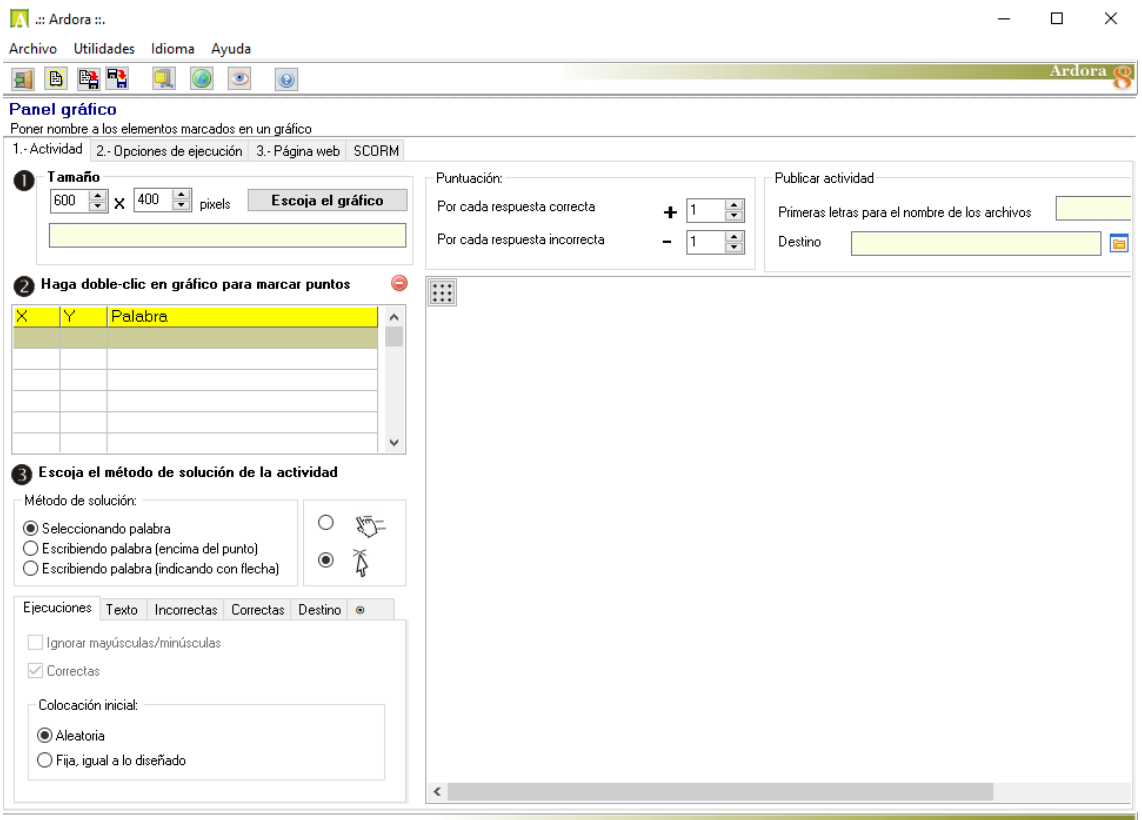

**Paso 5:** En este paso, debemos dar clic donde dice Escoja el gráfico y luego nos saldrá una ventana, donde nos pide la ubicación de la imagen que previamente habíamos guardado. Simplemente dar doble clic para agregar la imagen.

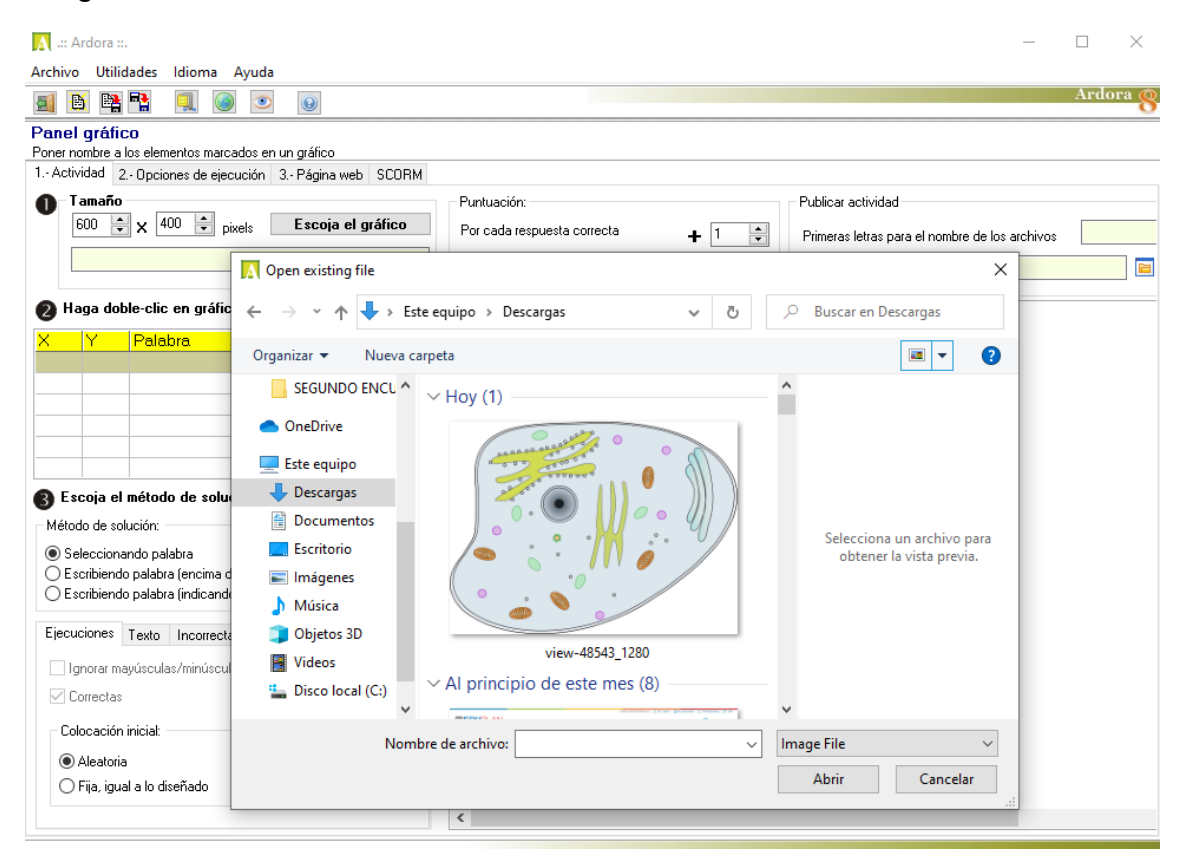

## Quedará así:

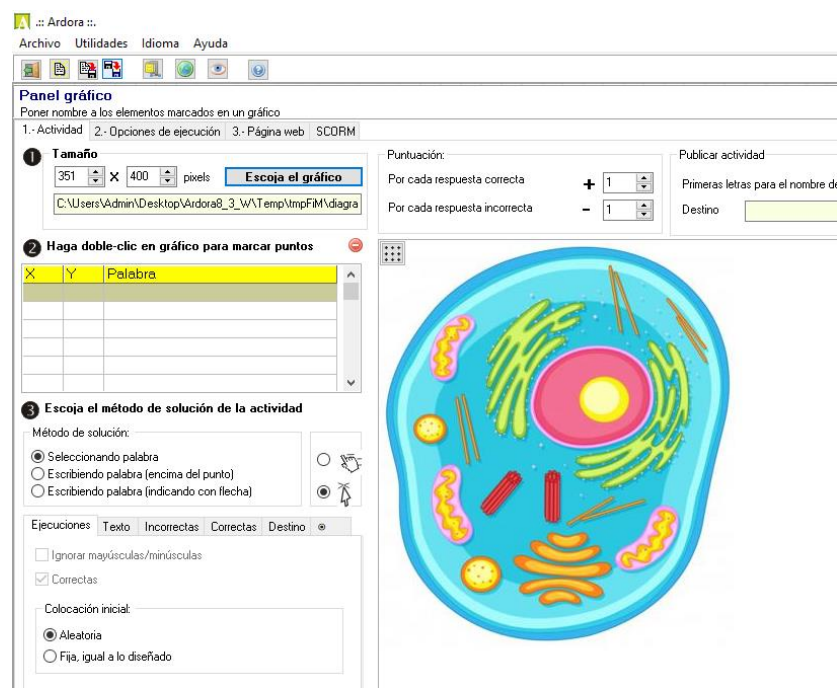

**Paso 6:** Luego haber agregado la imagen, debemos rellenar con las palabras. Para eso, debemos dar clic en la primera casilla, donde está el espacio que dice: X, Y, Palabras. Y luego elegir el punto donde queremos que aparezca la letra. Luego nos saldrá esta la ventana, donde debemos colocar la palabra y para finalizar darle al cotejo de aceptado.

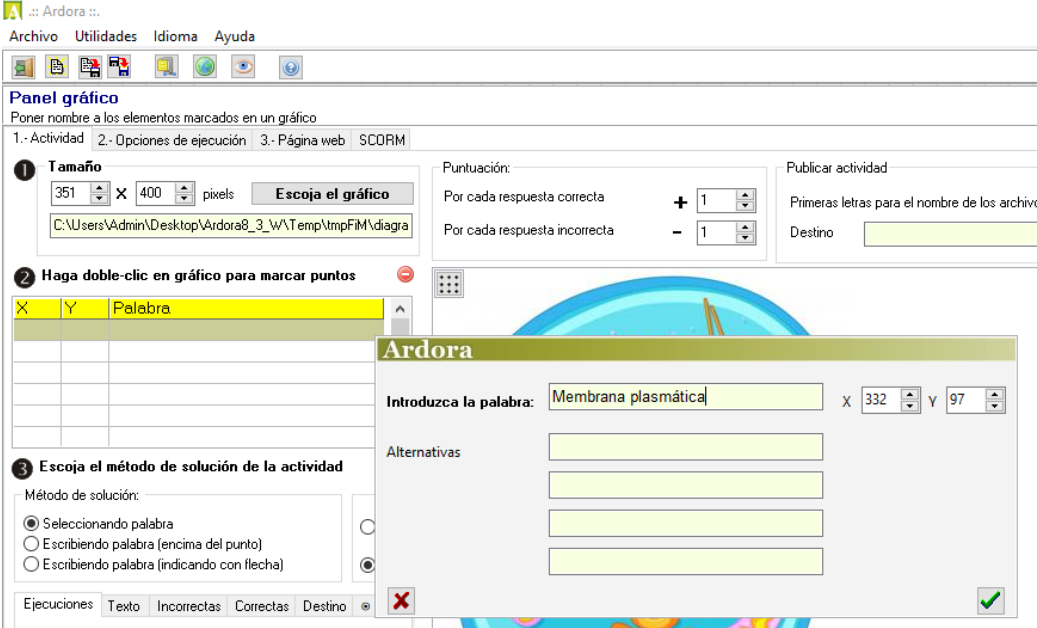

Luego, realizar el mismo proceso, e ir rellenando cada palabra hasta lograr que quede de la siguiente manera. Además, debemos elegir la ubicación.

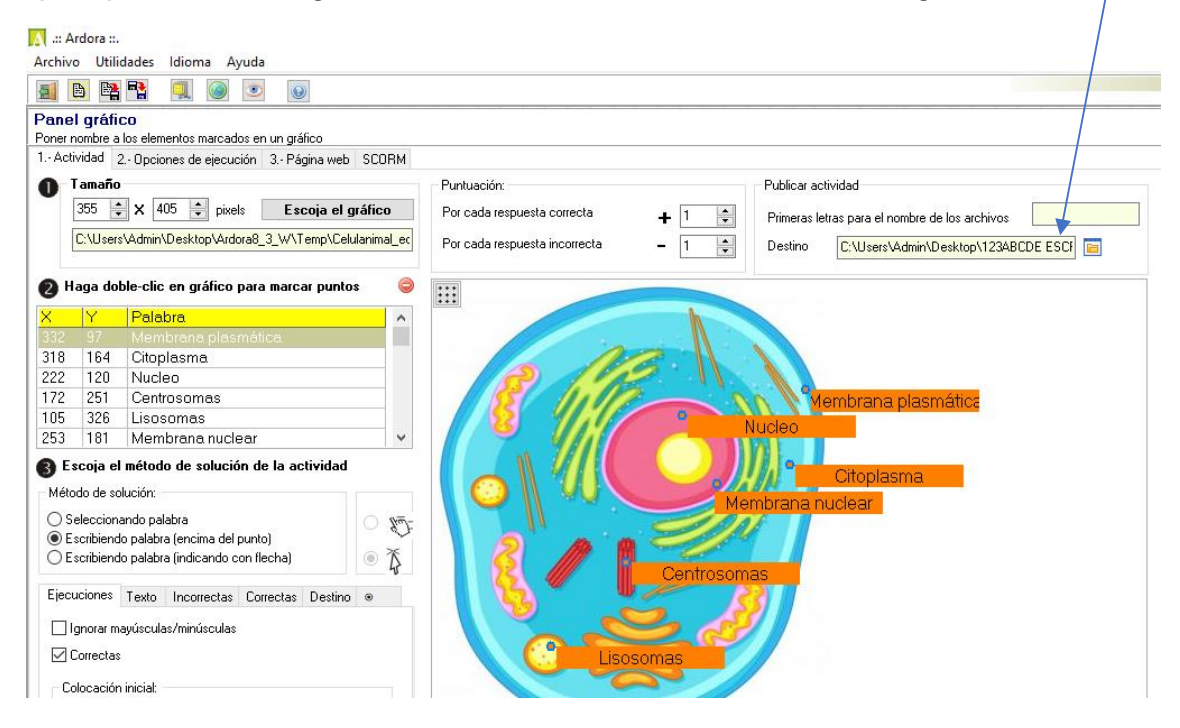

**Paso 7:** En la pestaña donde dice **opciones de ejecución**, nos saldrá la siguiente ventana, donde tendremos las opciones de asignar un tiempo

para resolver la actividad, elegir entre algunas opciones al terminar la actividad. De igual forma, nos da opciones en los intentos. También, tenemos las opciones de colocar un mensaje cuando se haya seleccionado la respuesta correcta o incorrecta, agregar sonido y un color.

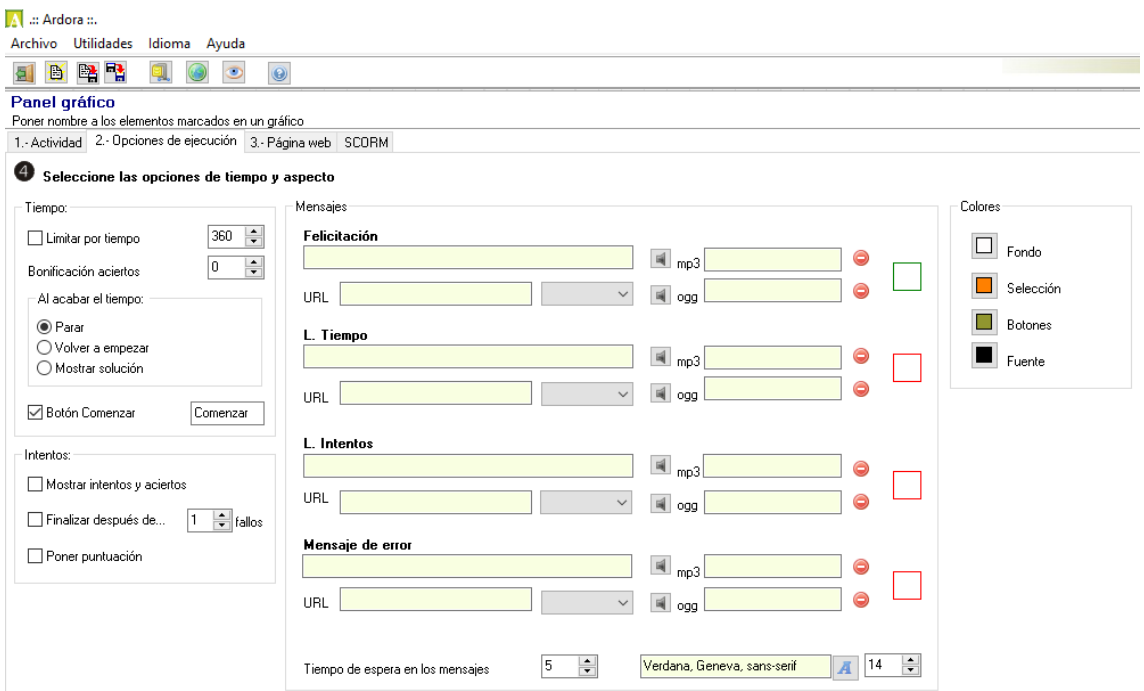

**Quedará así:** En este ejemplo, hemos clickeado en intentos, para mostrar

los intentos y aciertos, e igual forma, en puntuación. En el espacio de mensajes: Hemos agregado uno para felicitar y otro en caso de elegir la respuesta incorrecta, además, hemos cambiado los colores de fondo, selección, botones y fuentes.

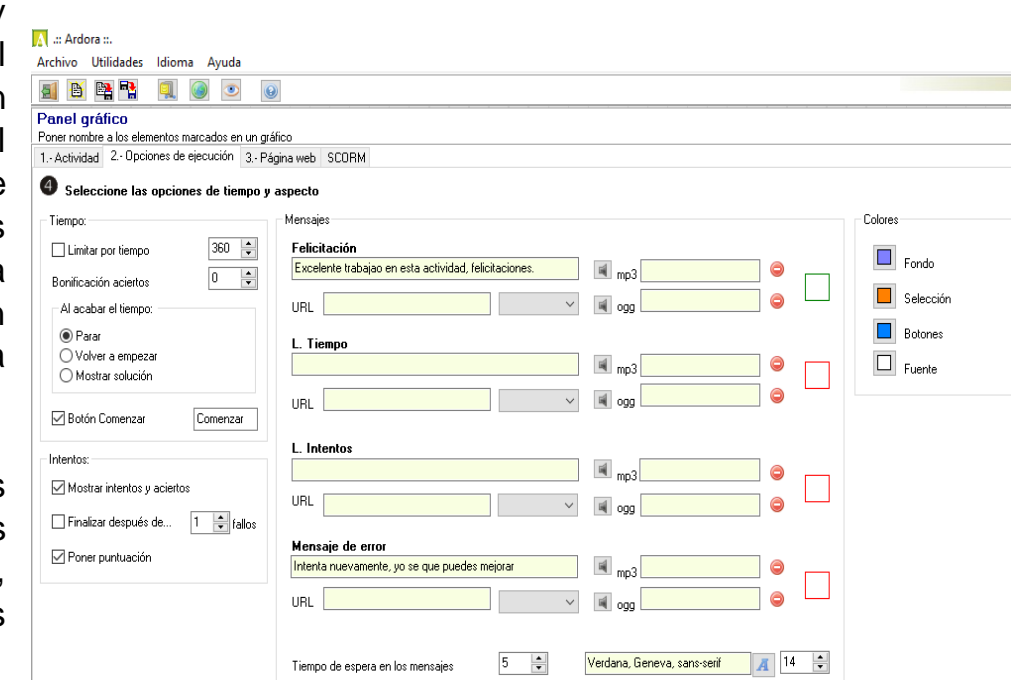

**Paso 8:** En este espacio, vamos a escribir el título del tema abordado, en este caso es La célula anima y sus partes, luego, en el otro apartado, vamos a escribir el titulo de la ventana, nombre de autor y clickeamos en

ambas líneas de separación. Y para finalizar en la posición del enunciado lo centramos.

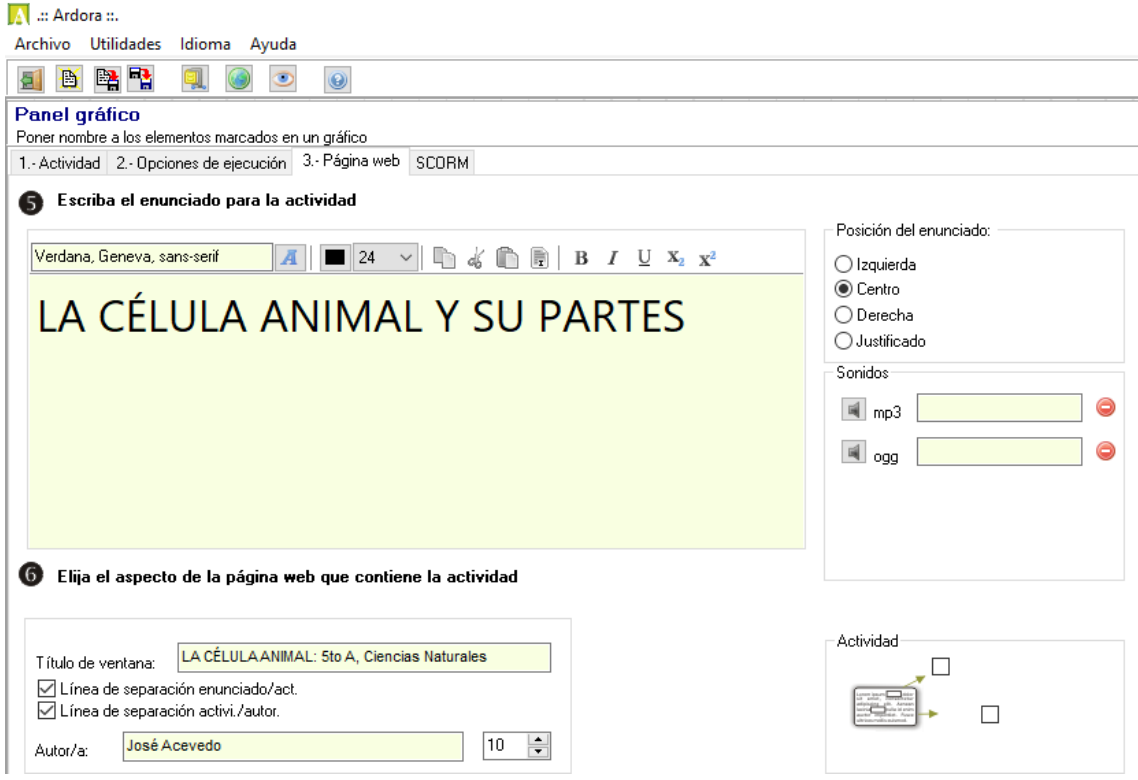

**Paso 9:** En este paso, vamos a subir justo debajo del menú donde doce Ayude y daremos clic en icono del ojo para poder visualizar como quedó nuestra actividad. Ahí, se nos abrirá la actividad en el navegador.

**Paso 10:** Ya solo nos queda publicar nuestra actividad, para ello, debemos ir a archivo y bajar hasta donde dice publicar actividad.